# 山口県電子入札システム (物品調達等・業務委託) 受注者クライアント セットアップマニュアル

# 令和5年 12月版 ( V e r - 1 . 2 ) 山 ロ 県

#### 改訂履歴

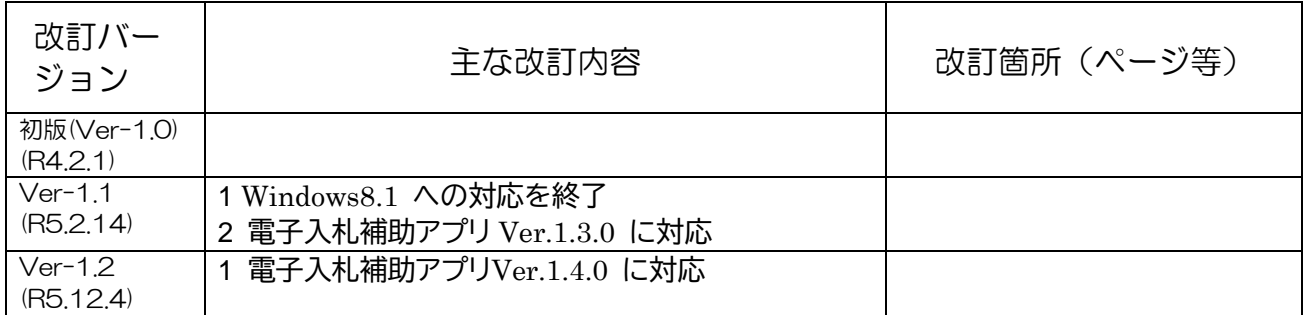

## 目次

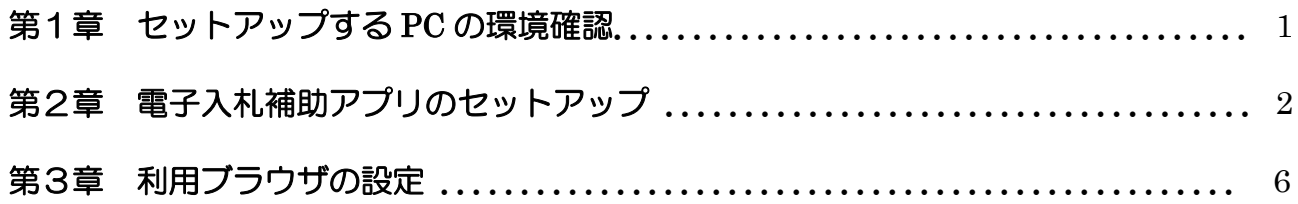

### 第1章 セットアップする PC の環境確認

電子入札システム受注者クライアントのセットアップを行う前に、お使いのパソコンが電子入札 システムに対応しているか確認しなければなりません。以下の環境に適合しているか確認してくだ さい。

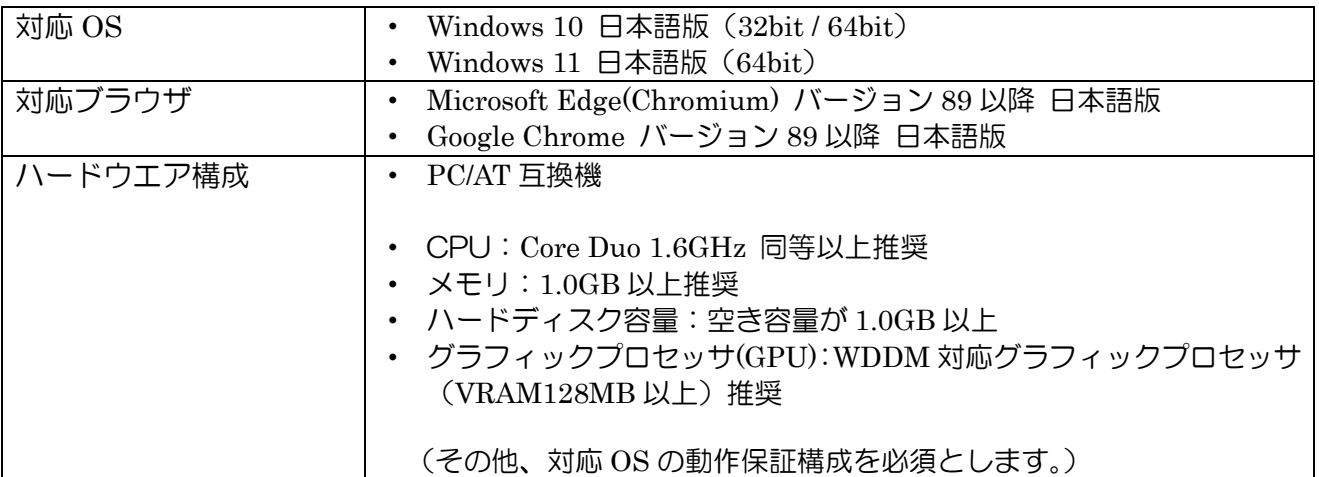

※ 本セットアップで使用するインストールファイル一式「インストールファイル一式」フォルダは、 必ず使用している PC のローカルディスク上に配置して作業を行ってください。ネットワーク上の 別の場所に配置して作業を行うと、途中でエラーが発生したり、電子入札システムが正常に利用で きなくなったりします。

### 第2章 電子入札補助アプリのセットアップ

#### 1. 電子入札補助アプリのセットアップ

#### ① 電子入札補助アプリのインストーラ起動

「O1)第2章 電子入札補助アプリ」フォルダ内のインストーラ (setup.exe) をダブル クリックしてください。

以下の画面が表示された場合は、「.NET Framework」のインストールは必要ありません。 ②の手順はスキップして、③(3 ページ)へ進んでください。

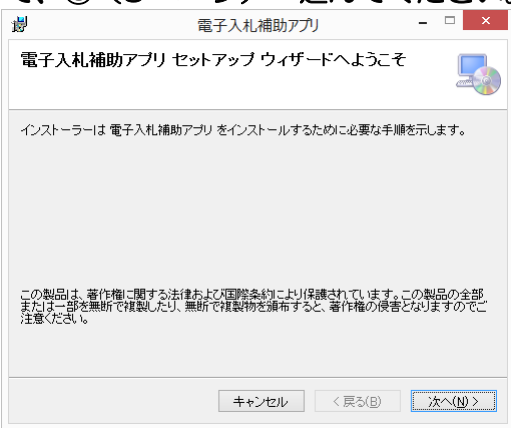

#### ② 「.NET Framework」のインストール

.NET Framework 4.6.1 以降がインストールされていない場合は以下の画面が表示されま す。「同意する(A)」をクリックし、インストールを行ってください。

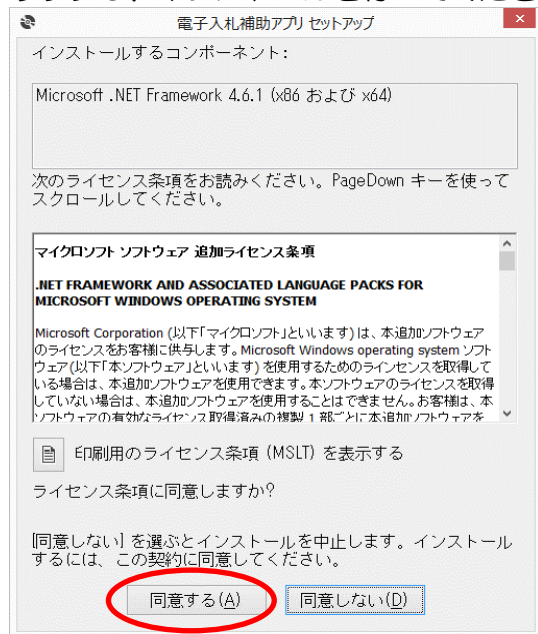

ユーザーアカウント制御のダイアログが表示された場合、「はい(Y)」をクリックしてくださ い。

## ③ 「電子入札補助アプリ」のインストール 以下の画面が表示された場合は、既にアプリがインストールされています。インストール は不要ですので、「キャンセル」をクリックし、「はい(Y)」を選択してインストーラを終了 させ、5 ページの「② 電子入札補助アプリの利用設定」に進んでください。 電子入札補助アプリ セットアップ ウィザードへようこそ 電子入札補助アプリの修復または削除のどちらかを選択してください。 **◎電子入札補助アブリの修復(B)** ○電子入札補助アプリ の削除(M) 根 電子入札補助アプリ  $\overline{\mathbf{x}}$ インストールは完了していません。終了してもよろしいですか? ■ はい(Y) → いいえ(N) キャンセル <戻る(B) 正子(F) 上記画面ではなく以下の画面が表示された場合は、「次へ(N)」をクリックしてください。 電子入札補助アプリ 電子入札補助アプリ セットアップ ウィザードへようこそ インストーラーは電子入札補助アプリをインストールするために必要な手順を示します。 この製品は、著作権に関する法律および国際条約により保護されています。この製品の全部<br>表<u>なは、部</u>を無断で複製したり、無断で複製物を頒布すると、著作権の侵害となりますのでご キャンセル <戻る(B) 水へ(N)>

「次へ(N)」をクリックしてください。もう一度「次へ(N)」をクリックしてください。 ユーザーアカウント制御のダイアログが表示された場合、「はい(Y)」をクリックしてくだ さい。

「インストールが完了しました。」と表示されましたら、「閉じる(C)」をクリックしてくだ さい。「電子入札補助アプリ」のインストールは完了です。

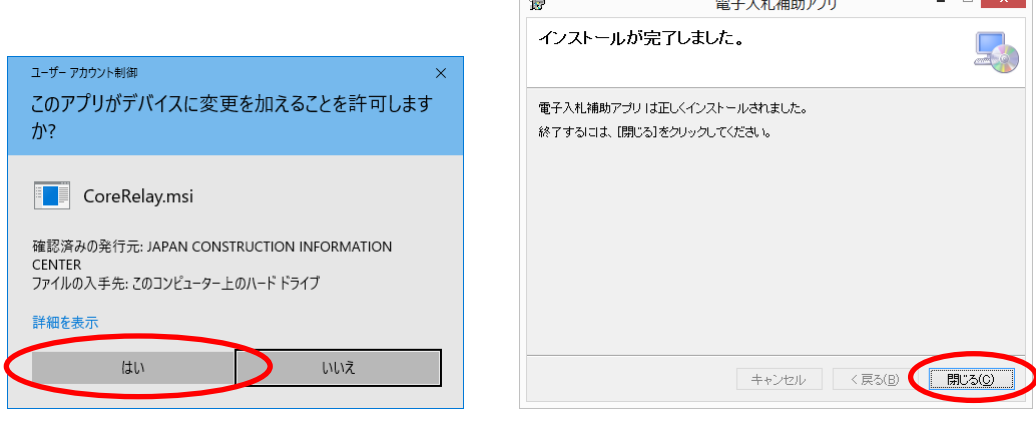

#### 2. PC 再起動とアクセス許可等

#### ① PC 再起動とアクセス許可

ここで一度セットアップしている PC を再起動してください。

再起動後に以下の3種類の画面が表示されます。(環境により表示されない場合もありま す)

それぞれ

・「ルート証明書ストア」の画面では「はい(Y)」

・「セキュリティ警告」の画面では「はい(Y)」

・「Windows セキュリティの重要な警告」画面では「アクセスを許可する(A)」 をクリックしてください。

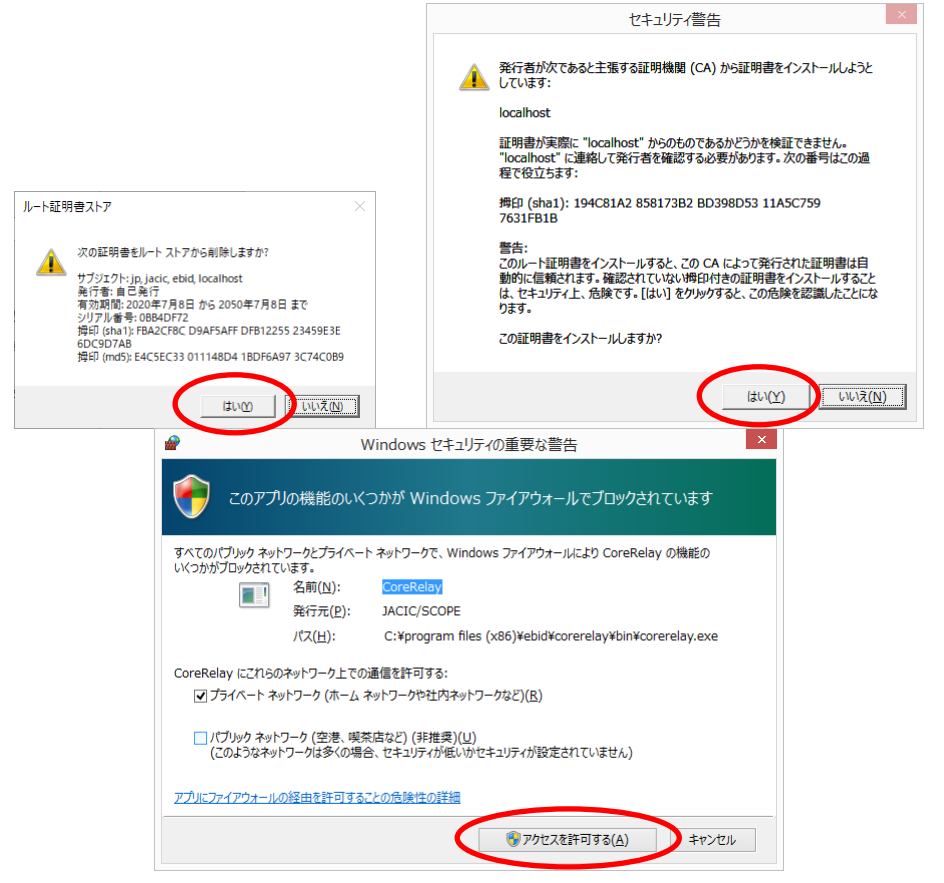

#### ② 「電子入札補助アプリ」の利用設定

画面右下の「∧」(隠れているインジケータを表示します) をクリックし表示されるアイ コンの中から「電子入札補助アプリ」を右クリックし、表示されるメニューから「許可 URL リスト登録」を選択してください。

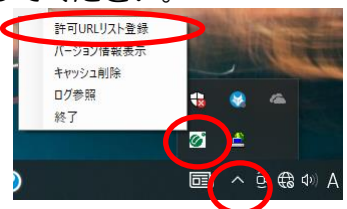

表示された「許可 URL リスト登録」ダイアログの入力欄に以下の URL を入力して「追加」 ボタンを押してください。

## https://acs.g-ebids.pref.yamaguchi.lg.jp

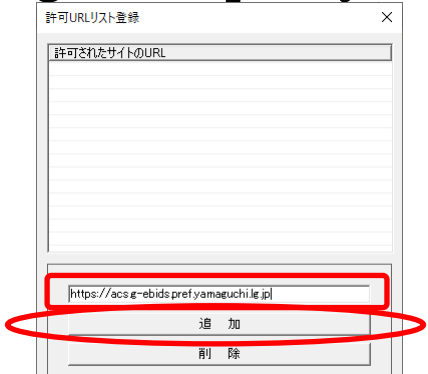

注意:一文字でも間違えると、電子入札システムにログインする際に以下のエラーメッセージ が表示されますので、よくご確認ください。(URL の最後に / やスペースが入ってしま っていないかご確認ください)

エラーメッセージ:「許可 URL リストに登録されていないサイトと通信しようとしています。」

「許可されたサイトの URL」欄に URL が移動したことを確認して、右上の「×」ボタン を押してください。「変更した情報の保存を行いますか?」が表示されますので「はい(Y)」 を押してください。

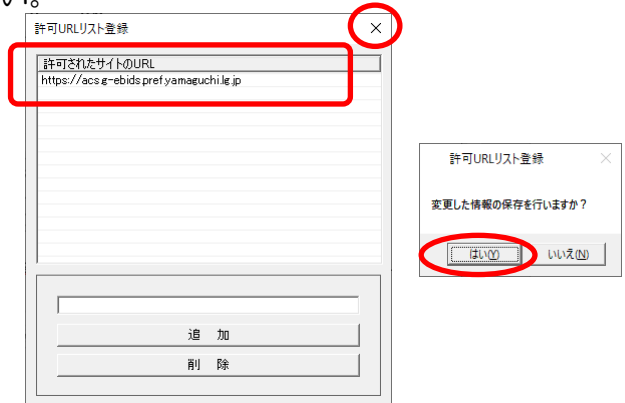

以上で「PC 再起動とアクセス許可等」は完了です。

### 第3章 利用ブラウザの設定

※ 以降は電子入札を利用するブラウザに応じてそれぞれのブラウザに対して設定を行ってく ださい。

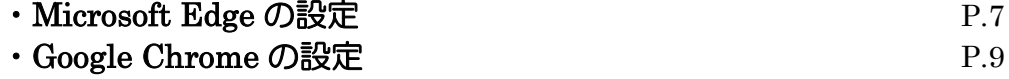

#### ・Microsoft Edge の設定

#### ポップアップの許可設定

Microsoft Edge を起動し、右上にある「…」のメニューをクリックするとメニューが表示 されます。「設定」のメニューをクリックしてください。

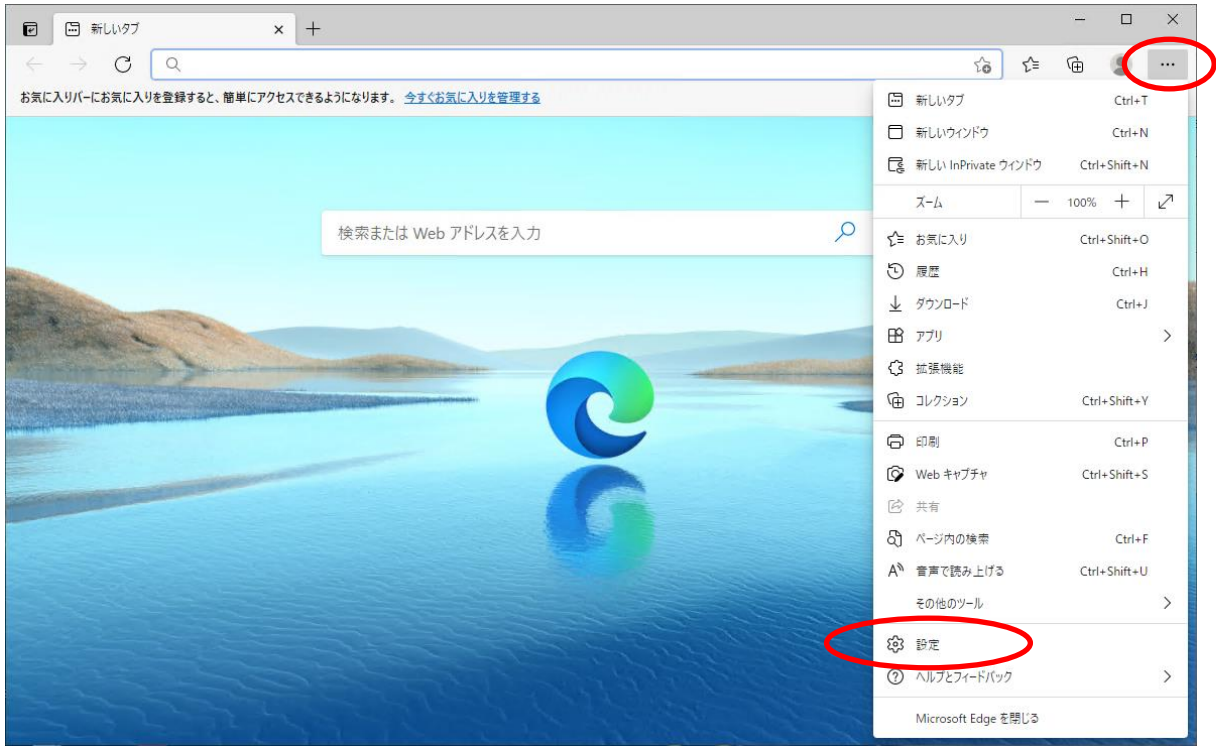

左側のメニューの「Cookie とサイトのアクセス許可」をクリックし表示された右側のメニ ューの「ポップアップとリダイレクト」をクリックしてください。

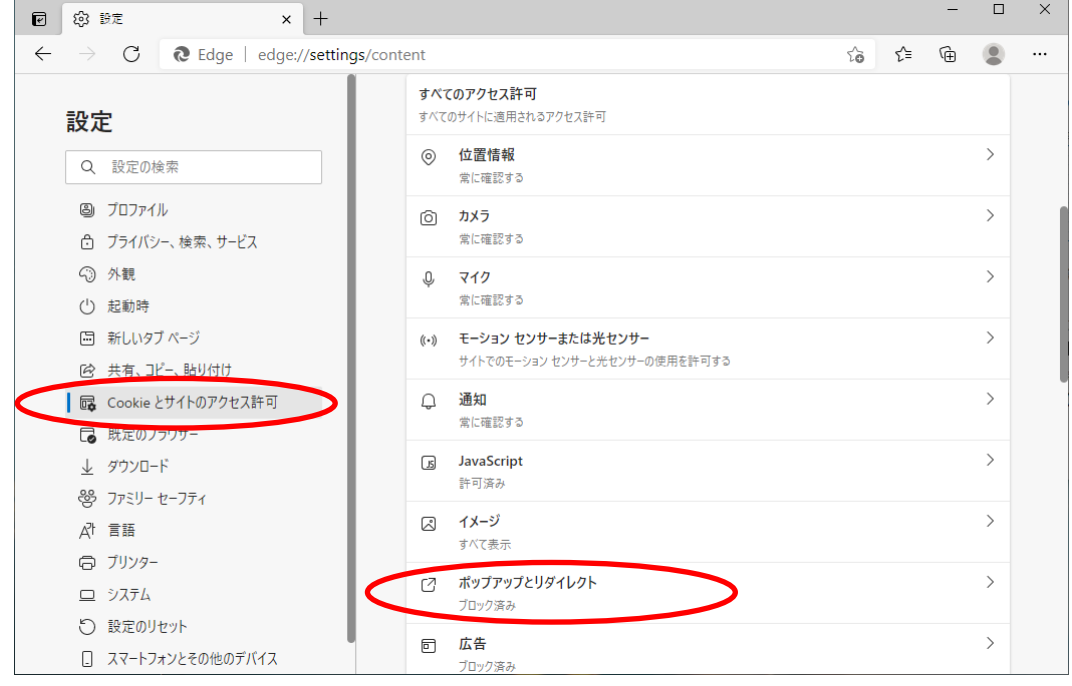

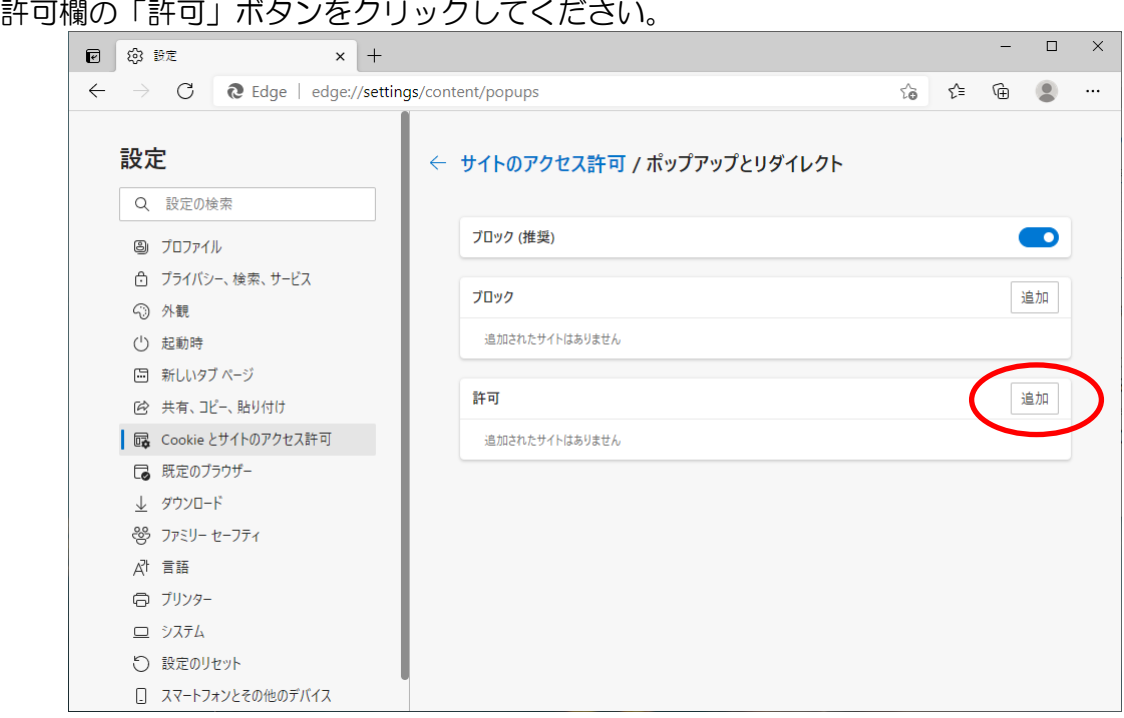

「サイトの追加」画面になりますので、サイト欄に以下のアドレスを入力し、「追加」ボタ ンをクリックしてください。

## https://acs.g-ebids.pref.yamaguchi.lg.jp

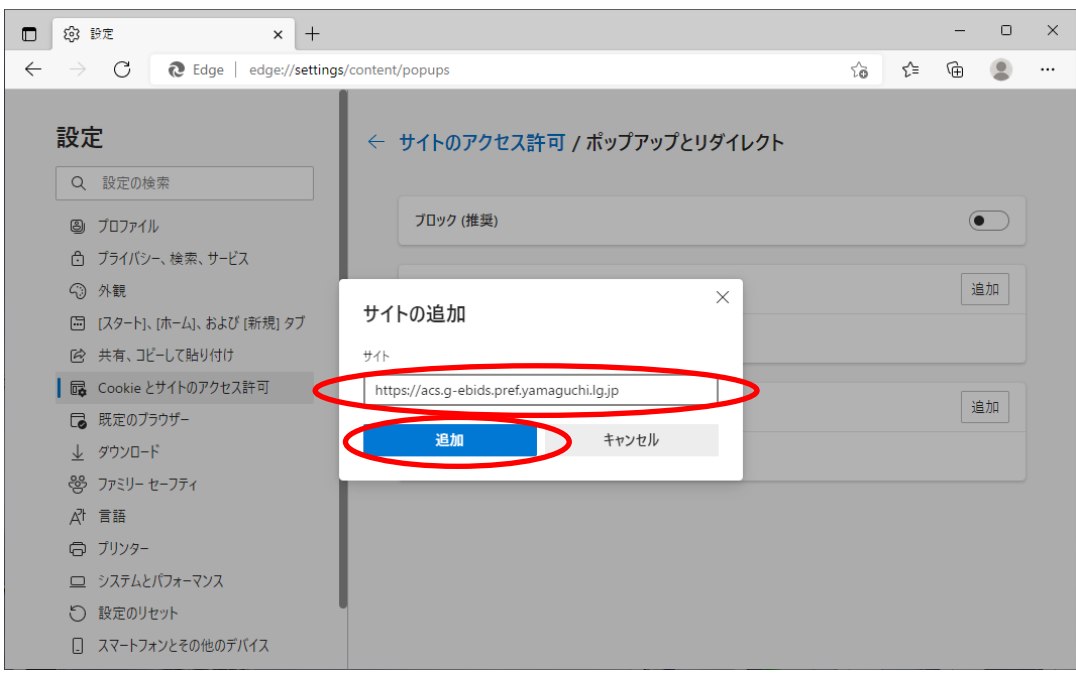

以上で Microsoft Edge の設定は完了です。Microsoft Edge を全て閉じてください。

#### ・Google Chrome の設定

#### ポップアップの許可設定

Google Chrome を起動し、右上にある「…」のメニューをクリックするとメニューが表示 されます。「設定」のメニューをクリックしてください。

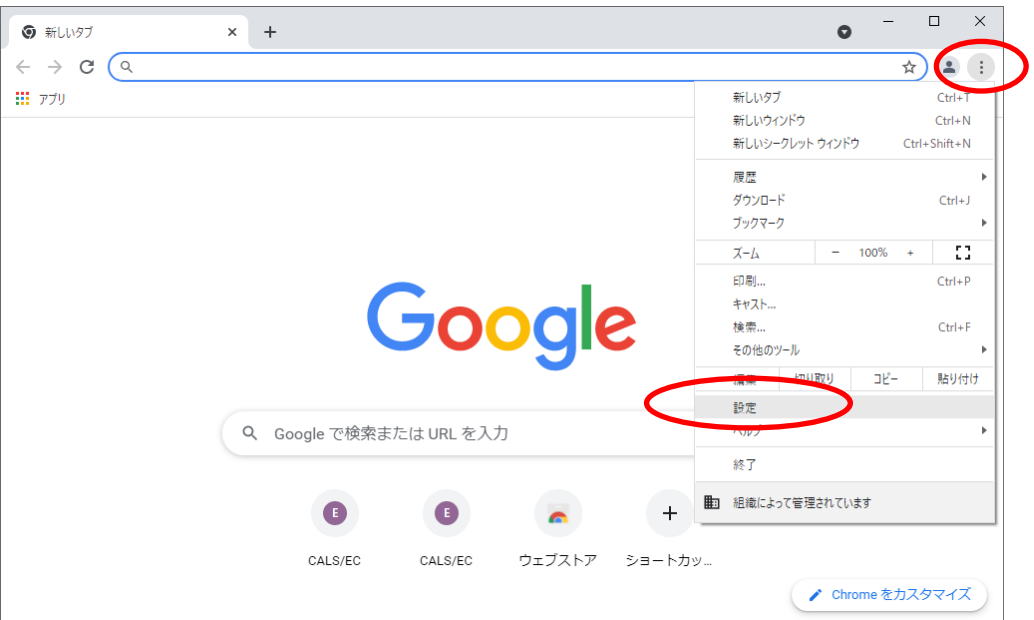

左側のメニューの「プライバシーとセキュリティ」をクリックし表示された右側のメニュー の「サイトの設定」をクリックしてください。

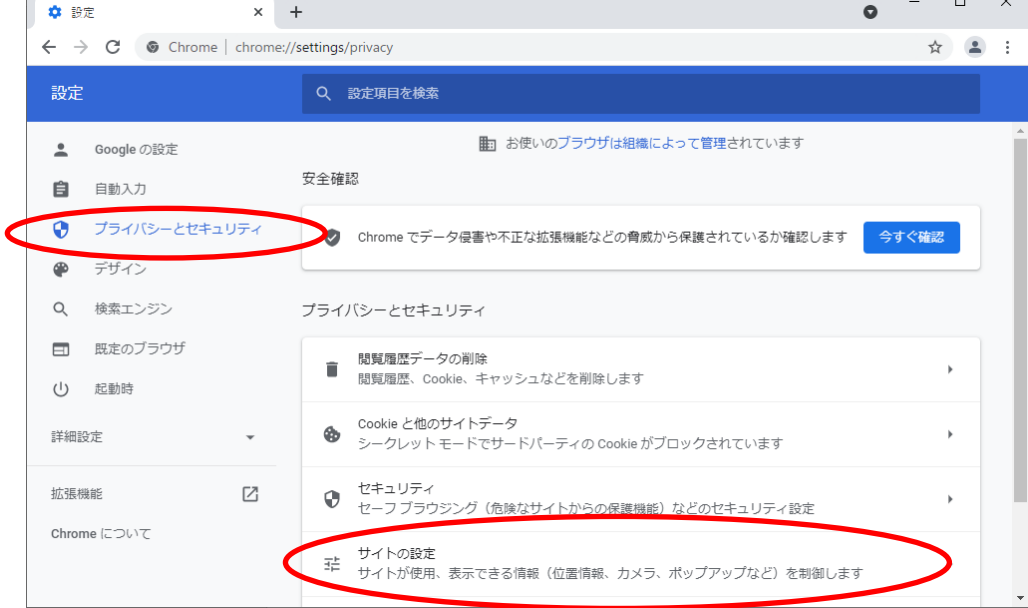

下の方にある「ポップアップとリダイレクト」をクリックしてください。

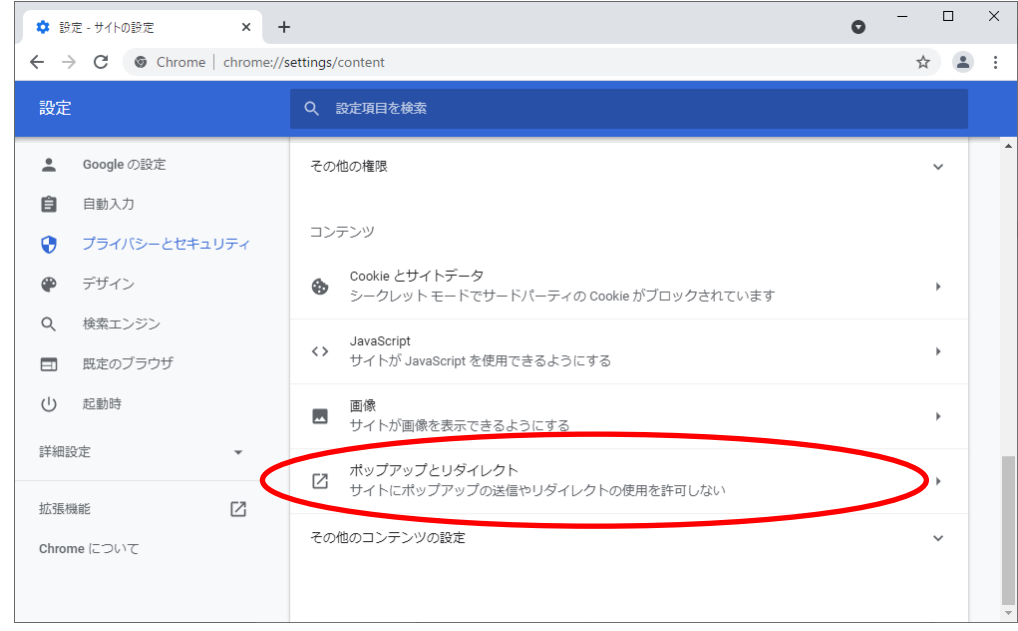

「ポップアップの送信やリダイレクトの使用を許可するサイト」欄の「追加」ボタンをクリ ックしてください。

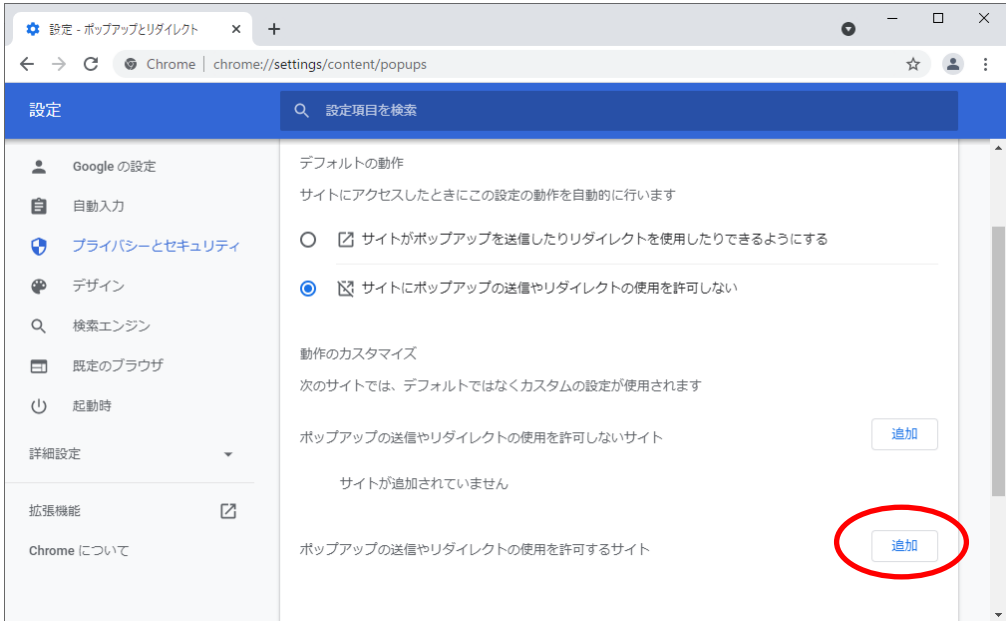

「サイトの追加」画面になりますので、サイト欄に以下のアドレスを入力し、「追加」ボタ ンをクリックしてください。

# https://acs.g-ebids.pref.yamaguchi.lg.jp

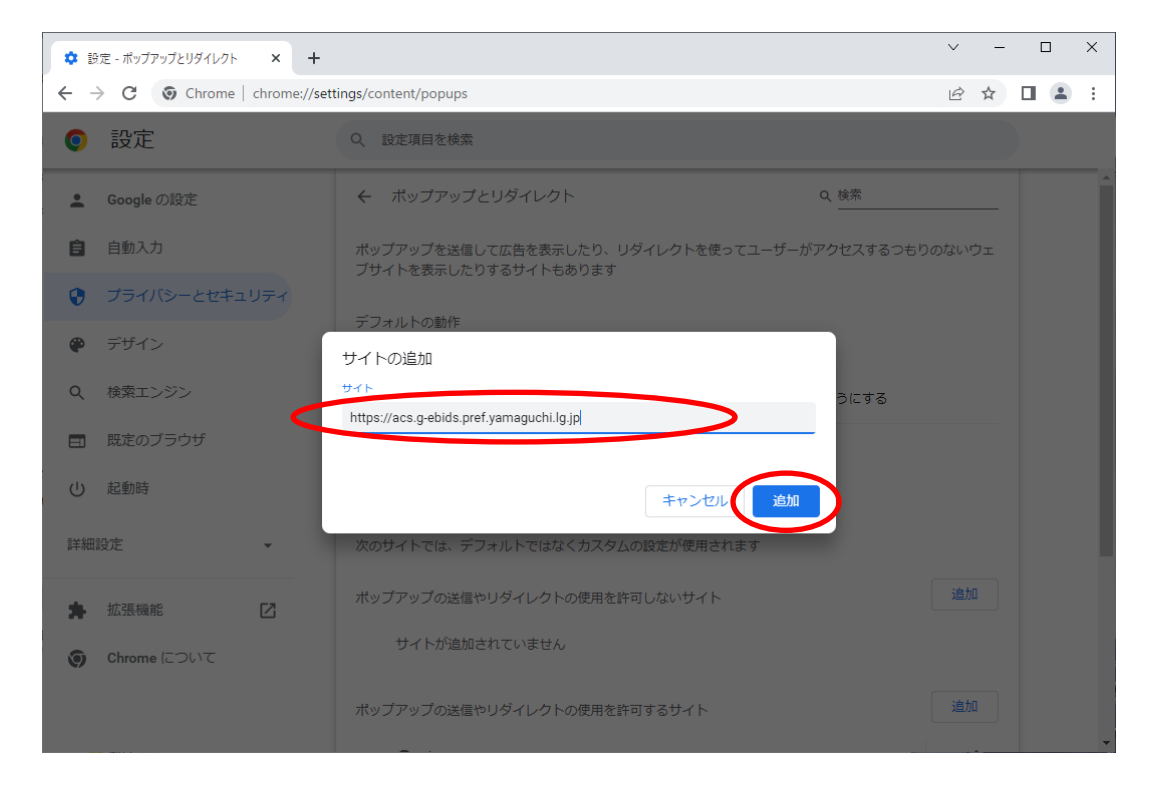

以上で Google Chrome の設定は完了です。Google Chrome を全て閉じてください。

以上で山口県電子入札システム(物品調達等・業務委託)の受注者クライアントセットアッ プは完了です。